Use can access service hour logging from my.scouting.org or Scoutbook.

#### my.scouting.org

- On the Internet, go to <u>my.scouting.org</u> website and log in
- Click on Menu

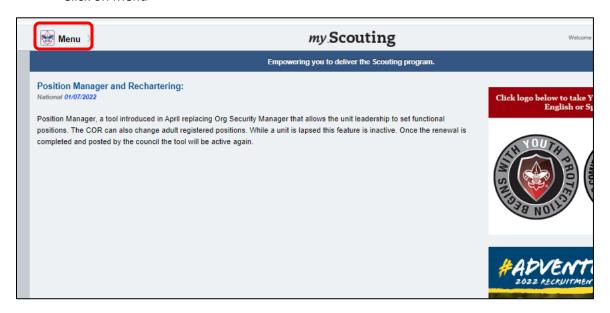

• Select Internet Advancement 2.0

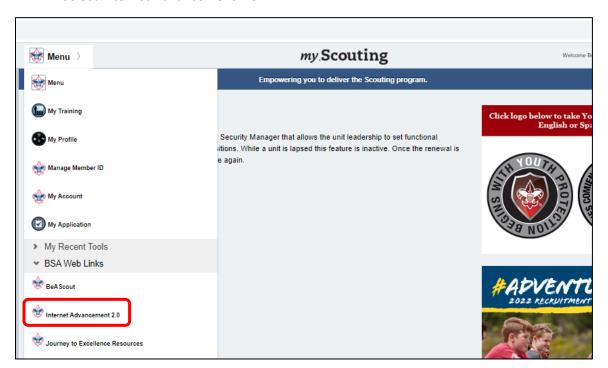

\*\* Go to page 3 \*\*

### Scoutbook

- On the Internet, go to scoutbook.scouting.org website and log in
- Click on Home, if needed

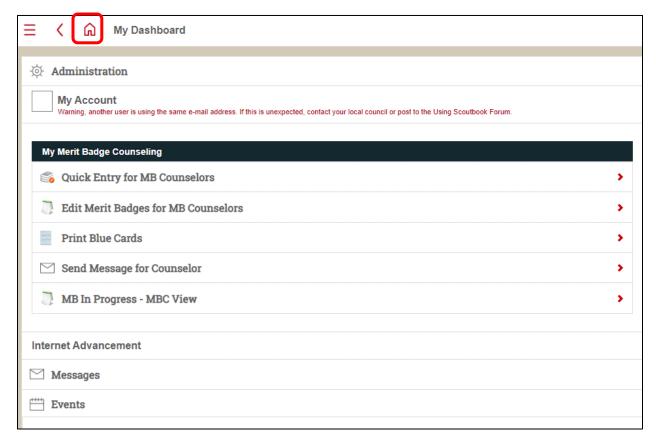

Select Internet Advancement

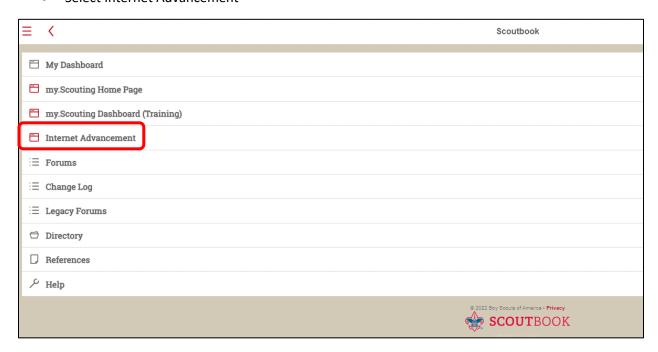

• Click on Activities

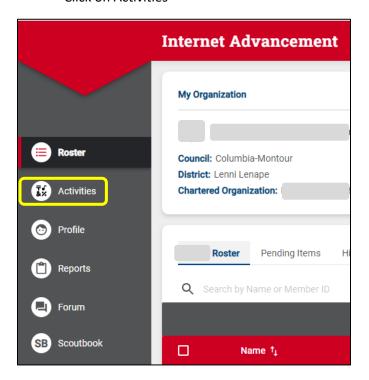

• Click the plus (+)

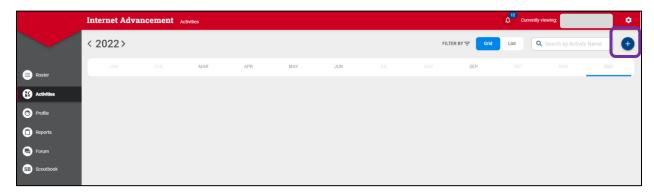

Select Service Hours

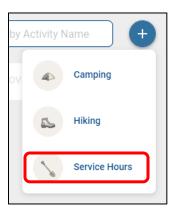

- Select the date on the calendar
- Click CREATE NEW ACTIVITY

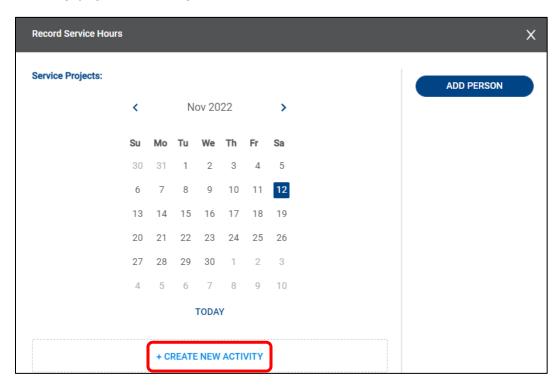

Click ADD PERSON

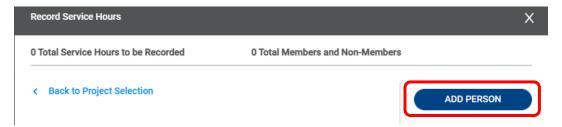

• Click to select youth and adults from the unit that participated in the service hours

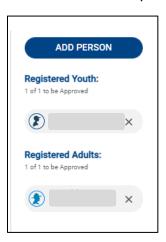

- Click in Project Name and fill out the form
  - Only the fields with asterisks (\*) are required
  - o You need to uncheck the All Day Event box to enter times

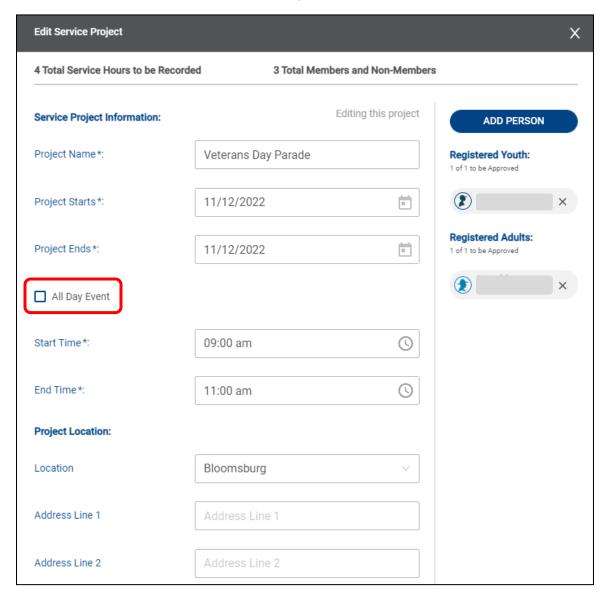

- Click in the Type of Project and select the best option
  - o Point to the information (i) for descriptions of project types

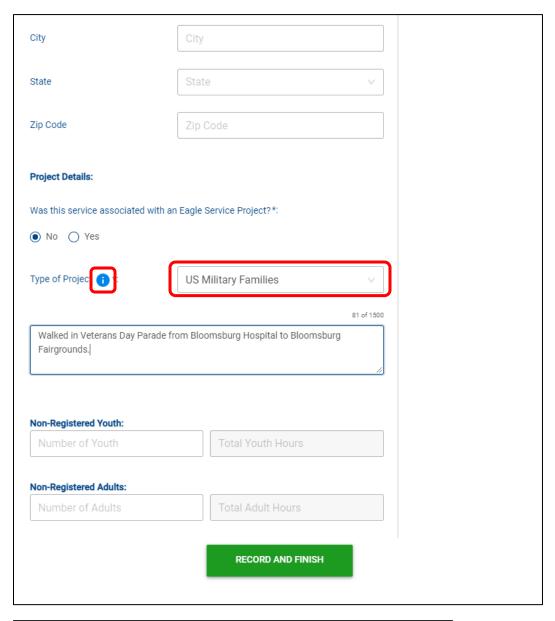

Children/Education (e.g. school playground additions, sensory room, toy drive).

Disabled/Elderly (e.g. wheelchair ramp, greenhouse at retirement center, sensory path).

Disaster Relief/Sick/Injured (supply distribution, blood drive, disaster repair projects).

Environmental/Conservation (e.g. hiking trail, bird boxes, butterfly habitat).

Food/Shelter Insecurity (e.g. supplies for homeless shelter, habitat for humanity, blanket distribution).

Healthy Living (e.g. health exhibit, film and share fitness PSA's, basketball court).

Landscape/Beautification (e.g. benches, gazebo, prayer garden). In an Eagle Service Project?\*

Literacy (e.g. little library, book truck, book drive).

Veterans (e.g. memorial, veteran history project, restore veterans cemetery).

Other/Uncategorized (e.g. flag retirement box, animal shelter, musical or play for community).

• Under Group, you can log hours for each person in the unit equally by entering the hours for a single person

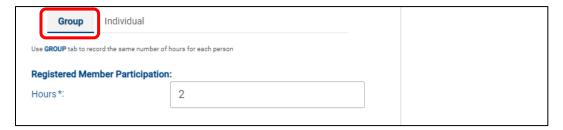

• Under Individual, you can log hours for each person in the unit separately

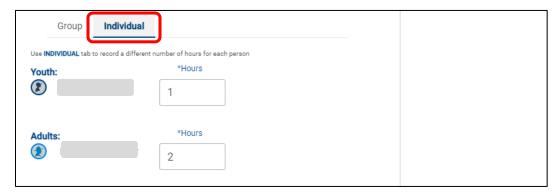

- You can log non-unit registered youth and adult hours
- Click RECORD AND FINISH

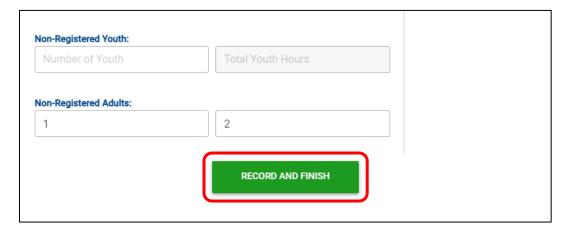

### Service Hours Report

- Click on Reports and select Reports
- Click View on Activity Log Report

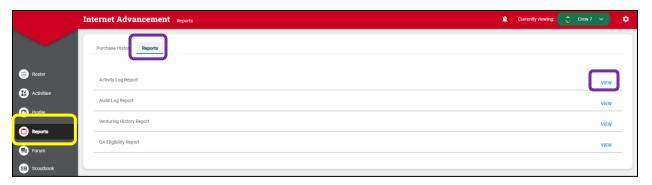

- Enter Date Range
- Select All Dates
- Check Service Log, Conservation Service Log, and Include Adults, if desired
- There are 3 options for the report
  - o Run View report on the screen
  - o PDF Creates a PDF file that can be downloaded and printed
  - o CSV Downloads a file that will open in Excel or Google Sheets

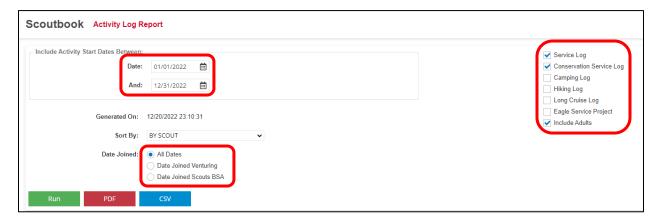

◆ NOTE: You can record and get reports for Hiking and Camping the same way ◆